## **WEBFORM TRACKING BEST PRACTICES** TO GET BETTER ANALYTICS INSIGHTS

**RESTRICTED RESTREINT** 

Corporate & Transversal Digital April 2023

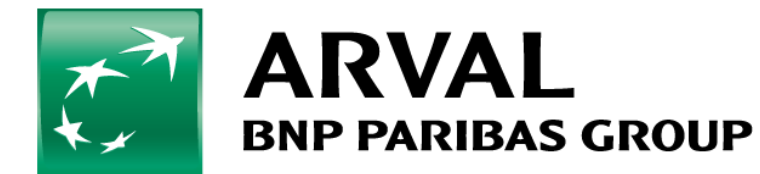

For the many journeys in life

## **2. W E B F O R M S / B E S T P R A C T I C E S**

## **Rule N° 1**

**•** Create a specific page to be fulfilled as Confirmation URL in the settings of your webforms. We need to have a different URL for each webform. This page can have a Thank you message, for instance.

**Rule N° 2**

 Always select **URL (redirects to a custom path or URL)** as the Confirmation Type in the Confirmation tab in the settings of your webformon the back office.

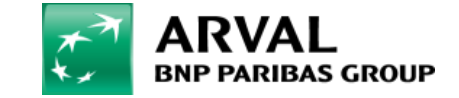

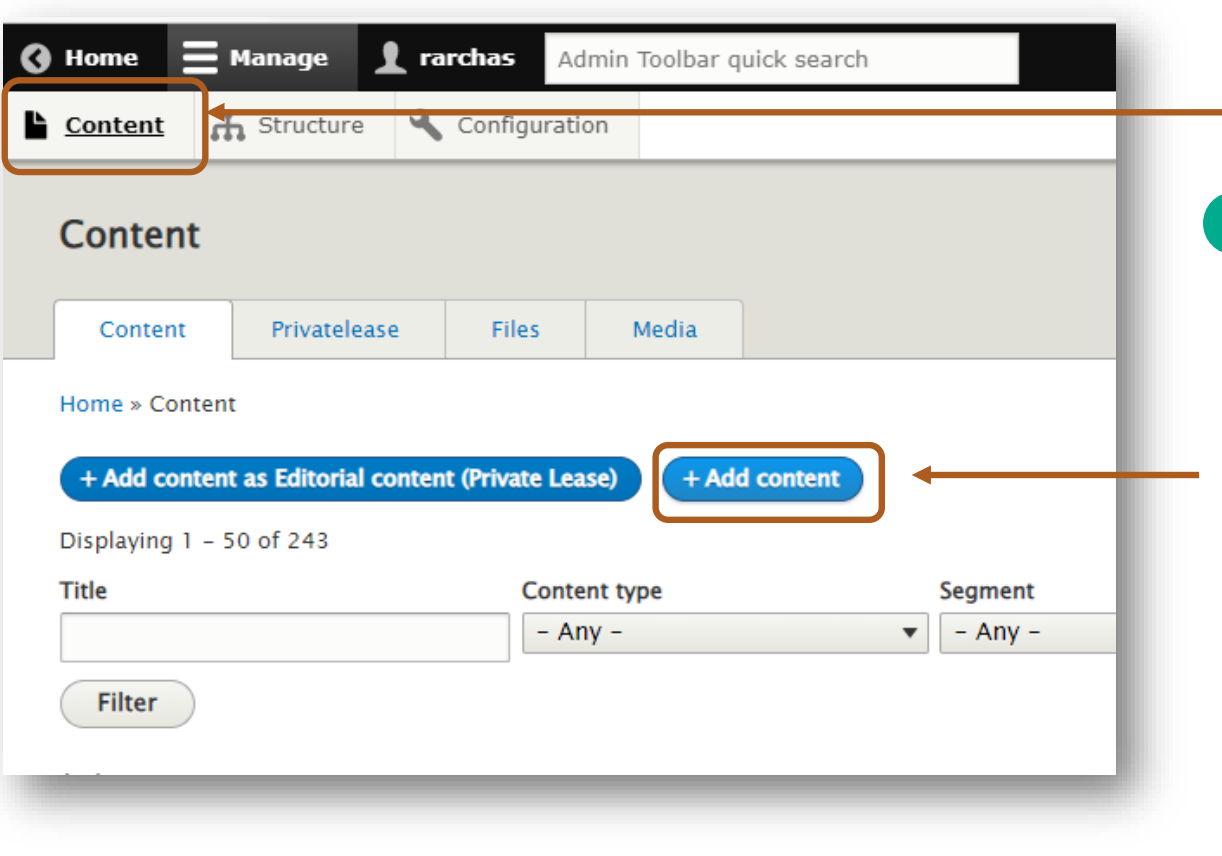

After logging in to the CMS of your website, click on **Content** and then choose **Add content** in order to create a new Confirmation page. 1

You should follow the process of creation of a page as indicated on [www.arval.com/el-professor/drupal-9](http://www.arval.com/el-professor/drupal-9)

You should create a specific Confirmation page for each webform.

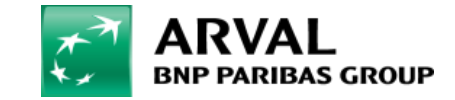

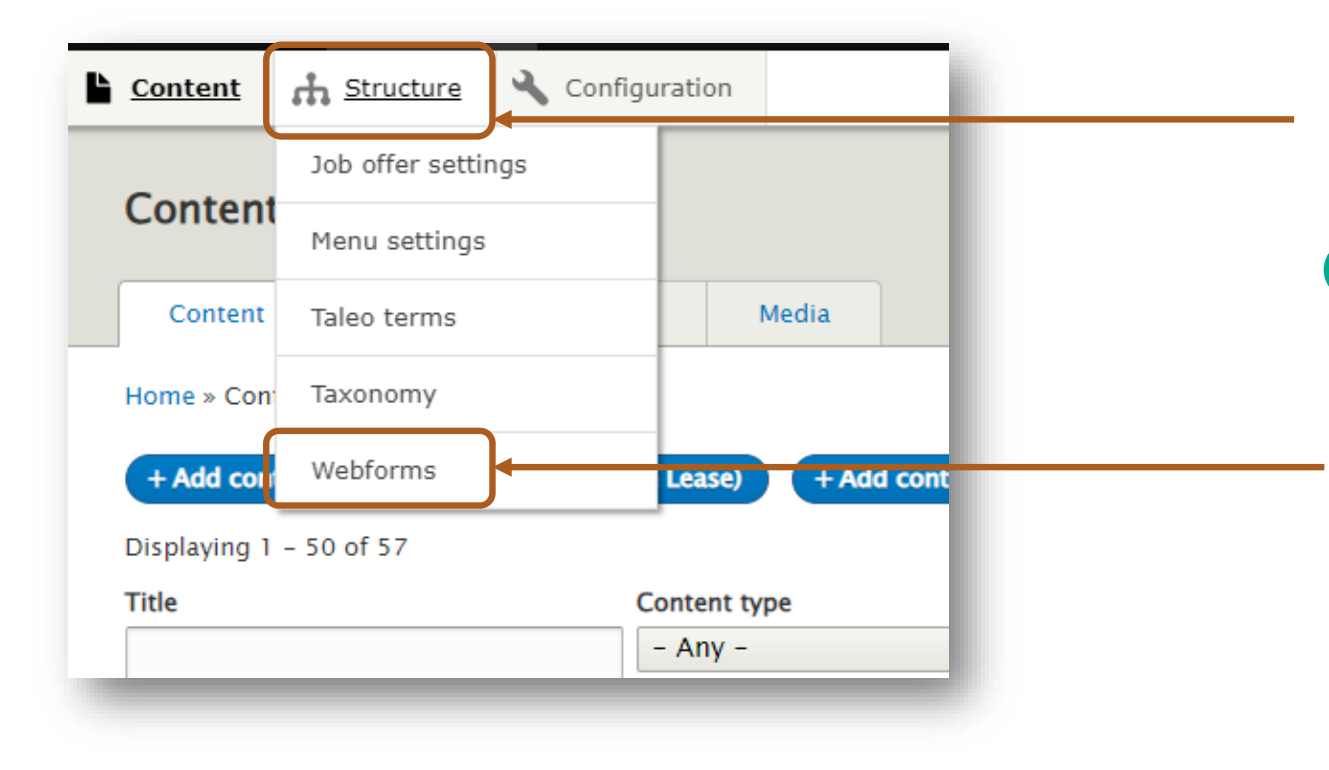

Then you will have to adjust the settings of your existing webforms. For this, click on **Structure** and then choose **Webforms.** 2

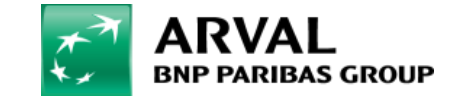

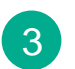

3 From the list, choose the webform you want to edit and click on **Build.**

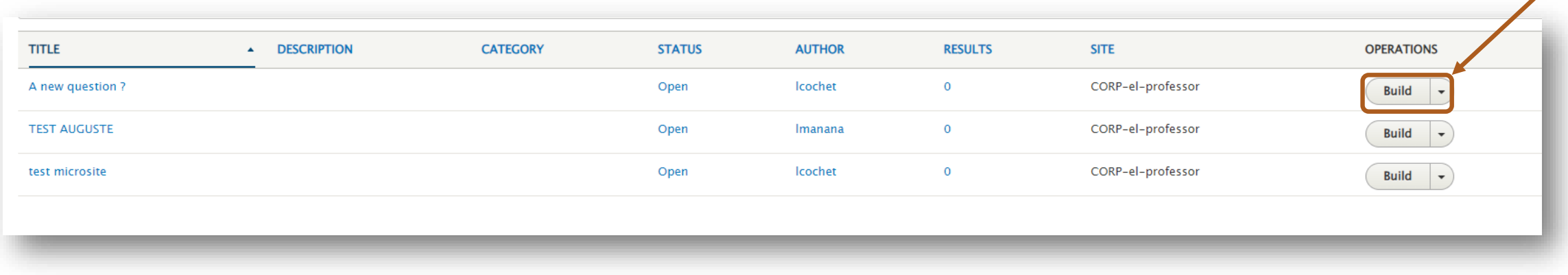

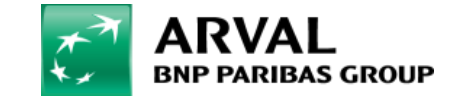

## **GUIDE: HOW TO EDIT THE WEBFORM**

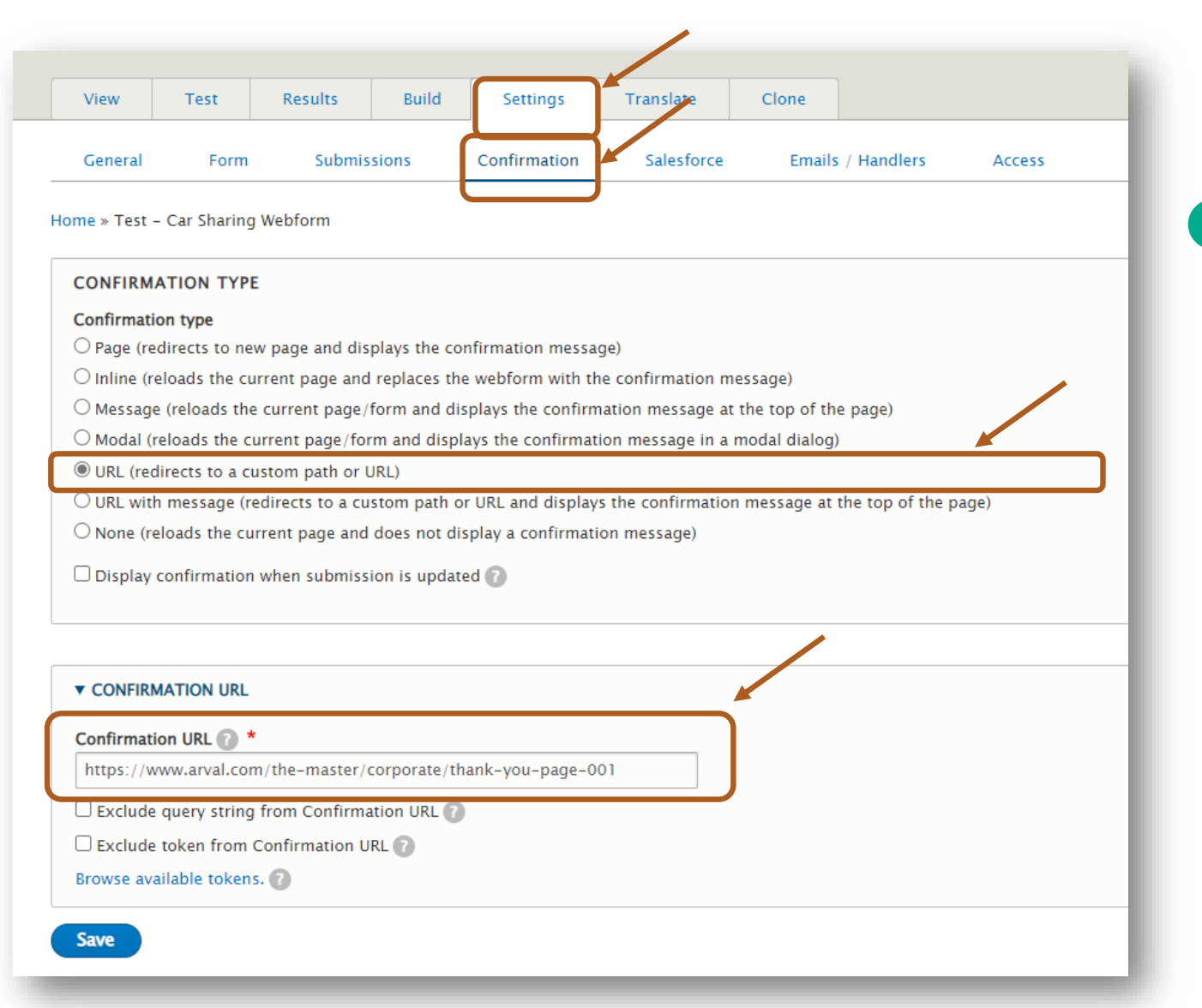

Once on the Settings, select the **Confirmation** tab and as Confirmation Type, select **URL (redirects to a custom path or URL)** in the first block.

In the second block, you should then inform

the URL of the **Confirmation page URL** 

you have created in step 1.

Click on **Save** to finalize.

4

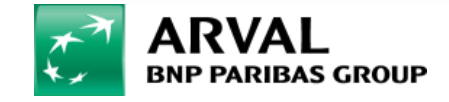

For the many journeys in life

**RESTRICTED RESTREINT**